## Travel Management: Allow Pop-Up Blockers for passhe.edu

How to set up internet explorer to allow pop-ups and allow travel management to work properly.

1. Open Internet Explorer – click Tools – Internet Options;

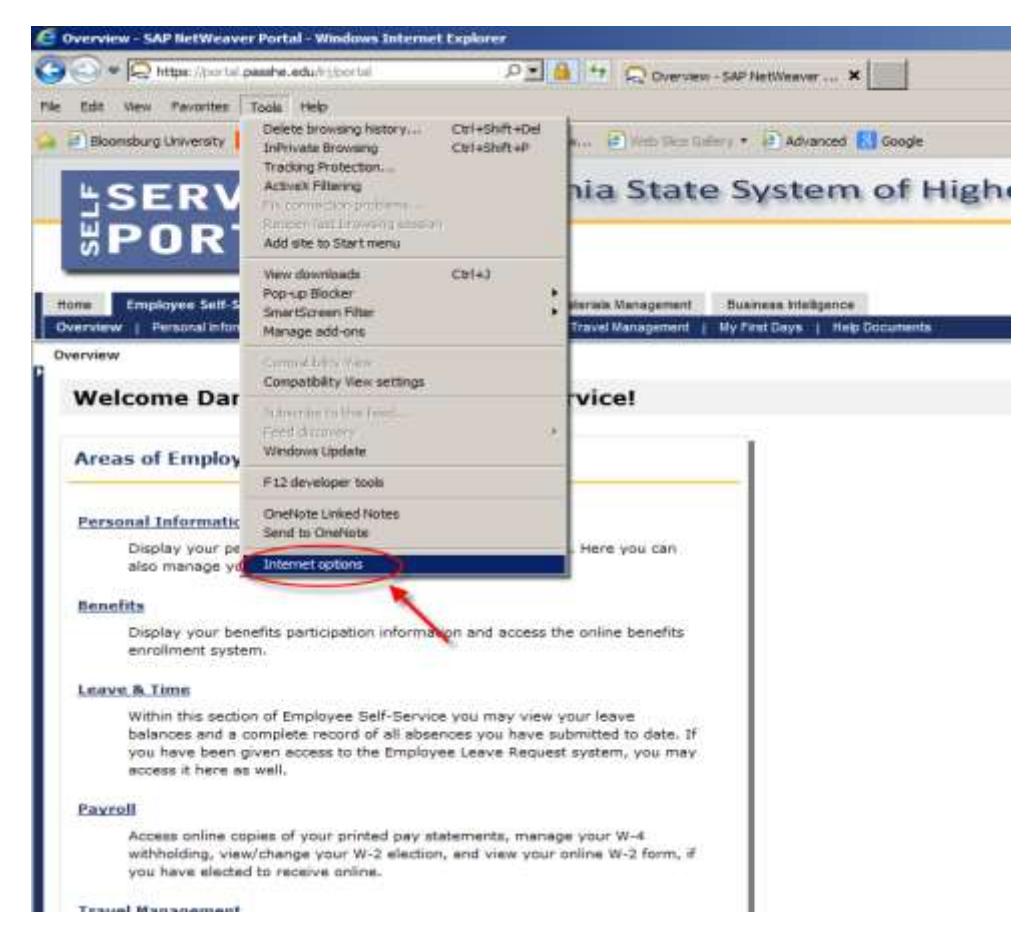

2. Click on the Security tab;

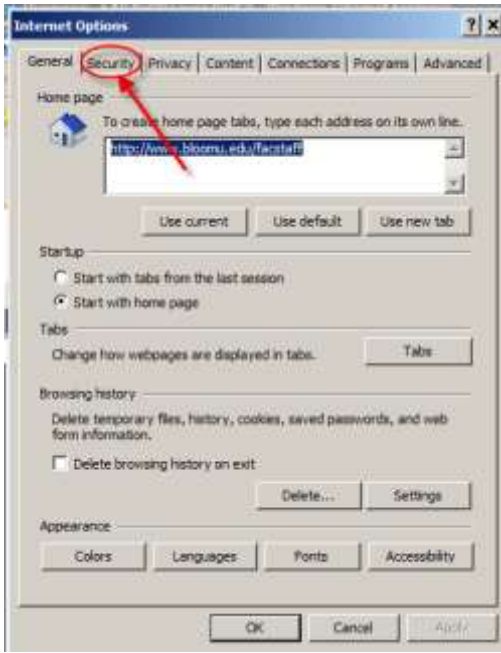

3. Next to Trusted Sites click Sites button;

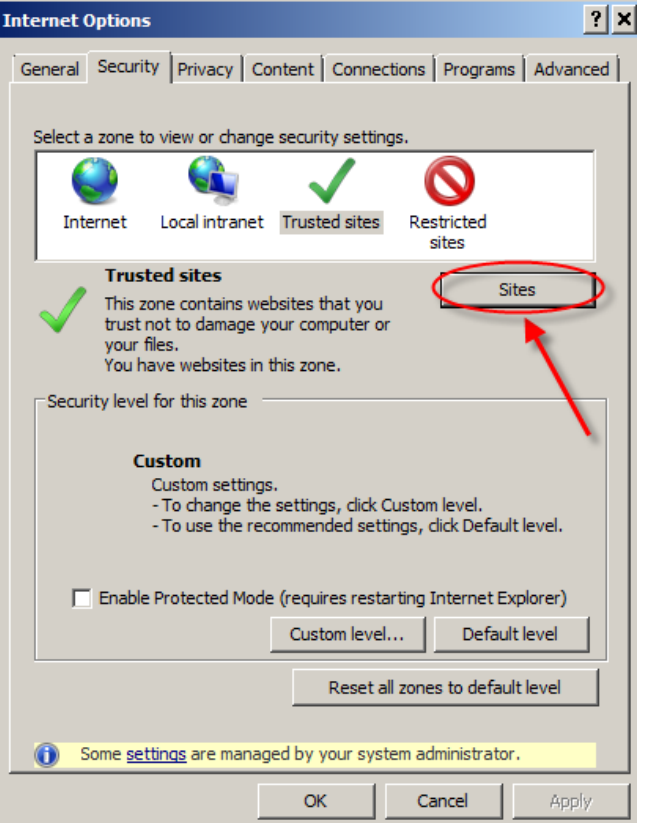

- 4. Under Add this website to the zone enter: [http://\\*.passhe.edu;](http://*.passhe.edu/)
- 5. Click Add;
- 6. the site will now be visible under the Websites list;
- 7. Click Close;

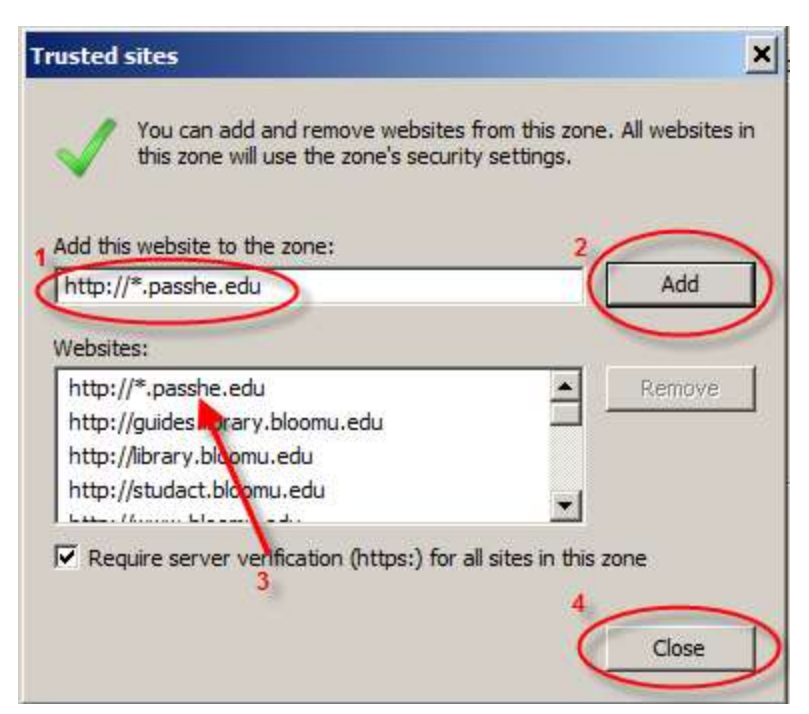

- 8. Now click on the Privacy tab still under internet options;
- 9. Next to Pup-up Blocker click Settings;

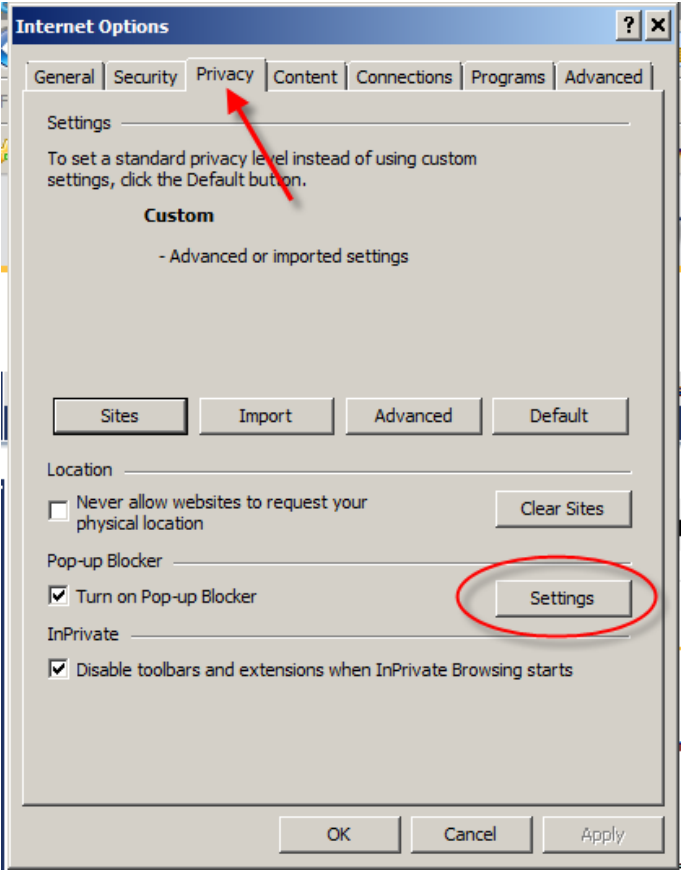

- 10. Under Address of website to allow enter: \*.passhe.edu;
- 11. Click Add;

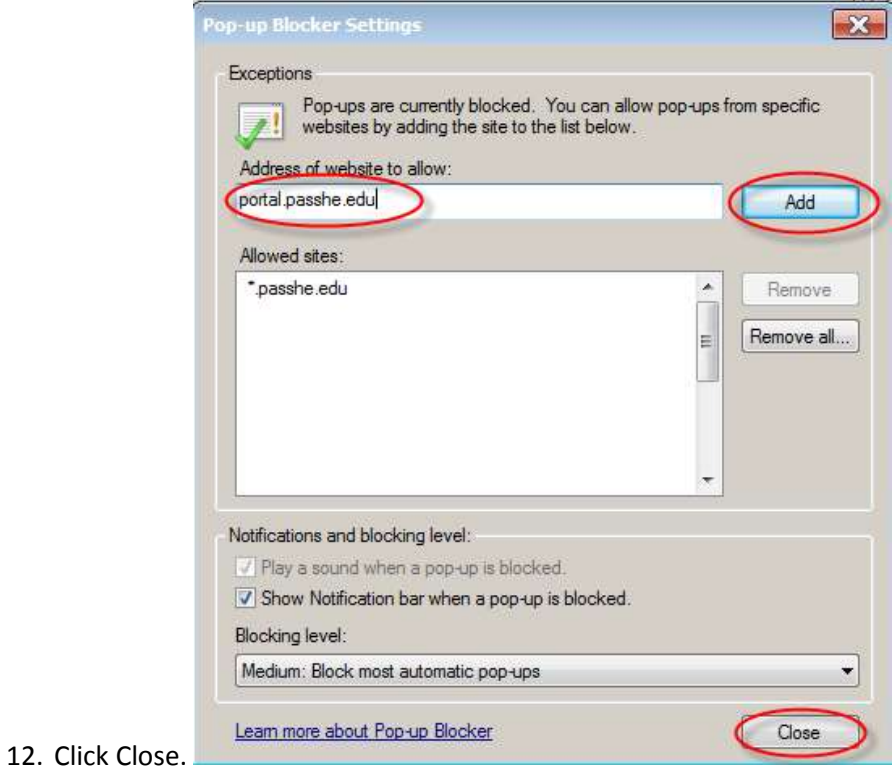

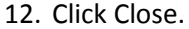